# **Como cadastrar Forma de Pagamento no 4SWeb?**

### Requisitos:

Como **cadastrar** uma **Forma de Pagamento** para o Força de Vendas (MIS).

Alertas

Após qualquer novo cadastro no 4Sweb deve-se existir uma sincronização do força de vendas

para atualizar as informações.

## Passo a Passo:

**Passo 1:** Logar no **4Sweb** e acessar o **Menu Configurações** > **Parâmetros Diversos.**

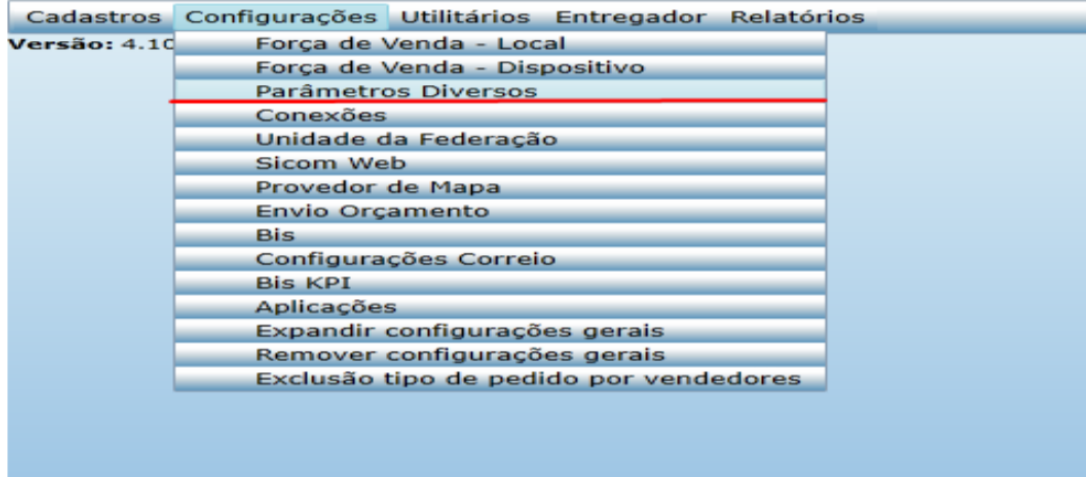

#### **Passo 2:** Selecionar o Tipo de Parâmetro > **Forma de pagamento do pedido**

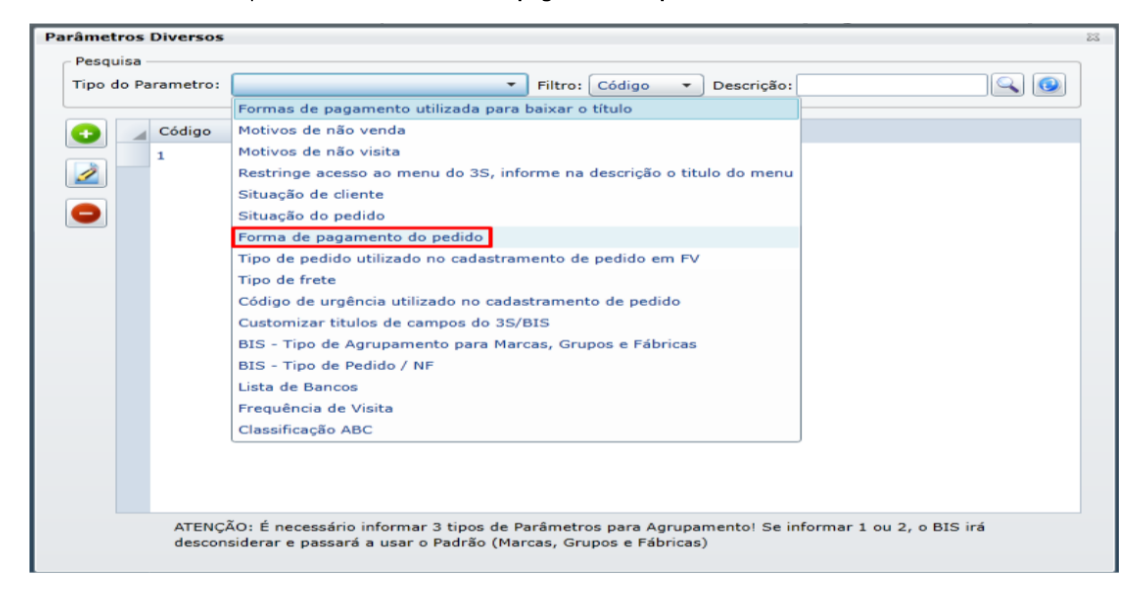

**Passo 3:** Clicar no **+** para Adicionar nova **Forma de pagamento** ou em **Editar** para Editar uma

forma de pagamento já existente.

**Passo 4:** Deve-se preencher o campos obrigatórios: **Código e descrição.**

Existem campos opcionais como:

-Valor mínimo Pedido;

-Validar limite de crédito;

-Peso da forma de pagamento;

-Prazo máximo;

-Valor mínimo da parcela;

-Tipo de pagamento.

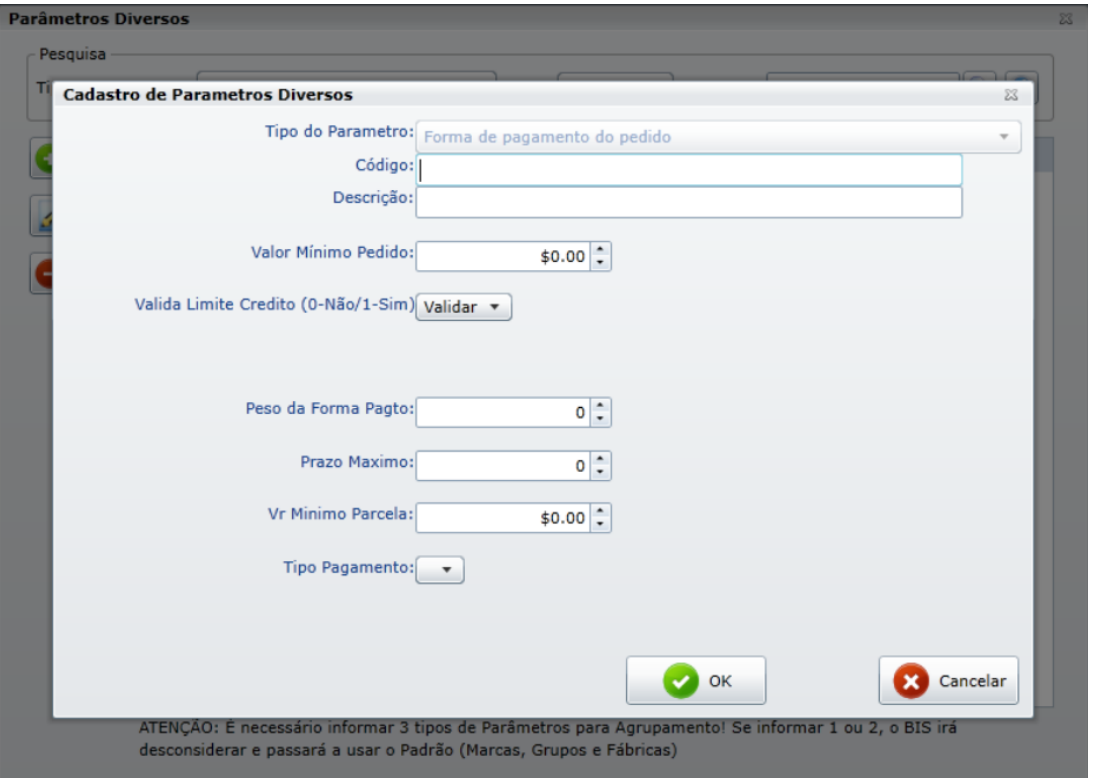

**Passo 5:** Clique em **OK** para salvar.

## Resultado:

Forma de pagamento criada.

## Observação:

Ainda tem dúvidas? Nos [envie uma solicitação](http://suporte.maximasist.com.br/)